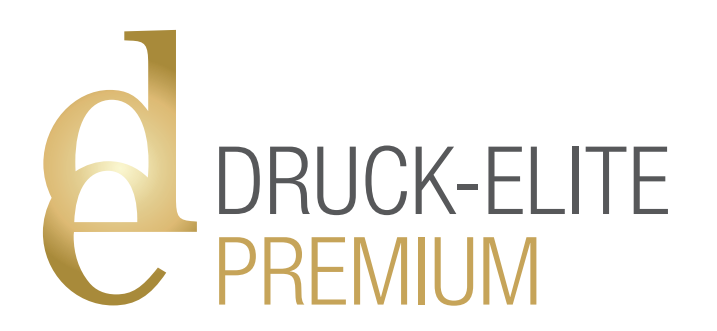

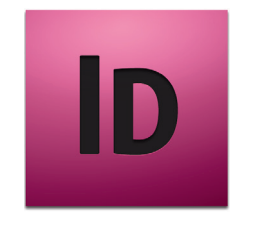

## ANLEITUNG

Erstellen von Druckdaten für Prägefoliendruck oder Blindprägung in Adobe InDesign

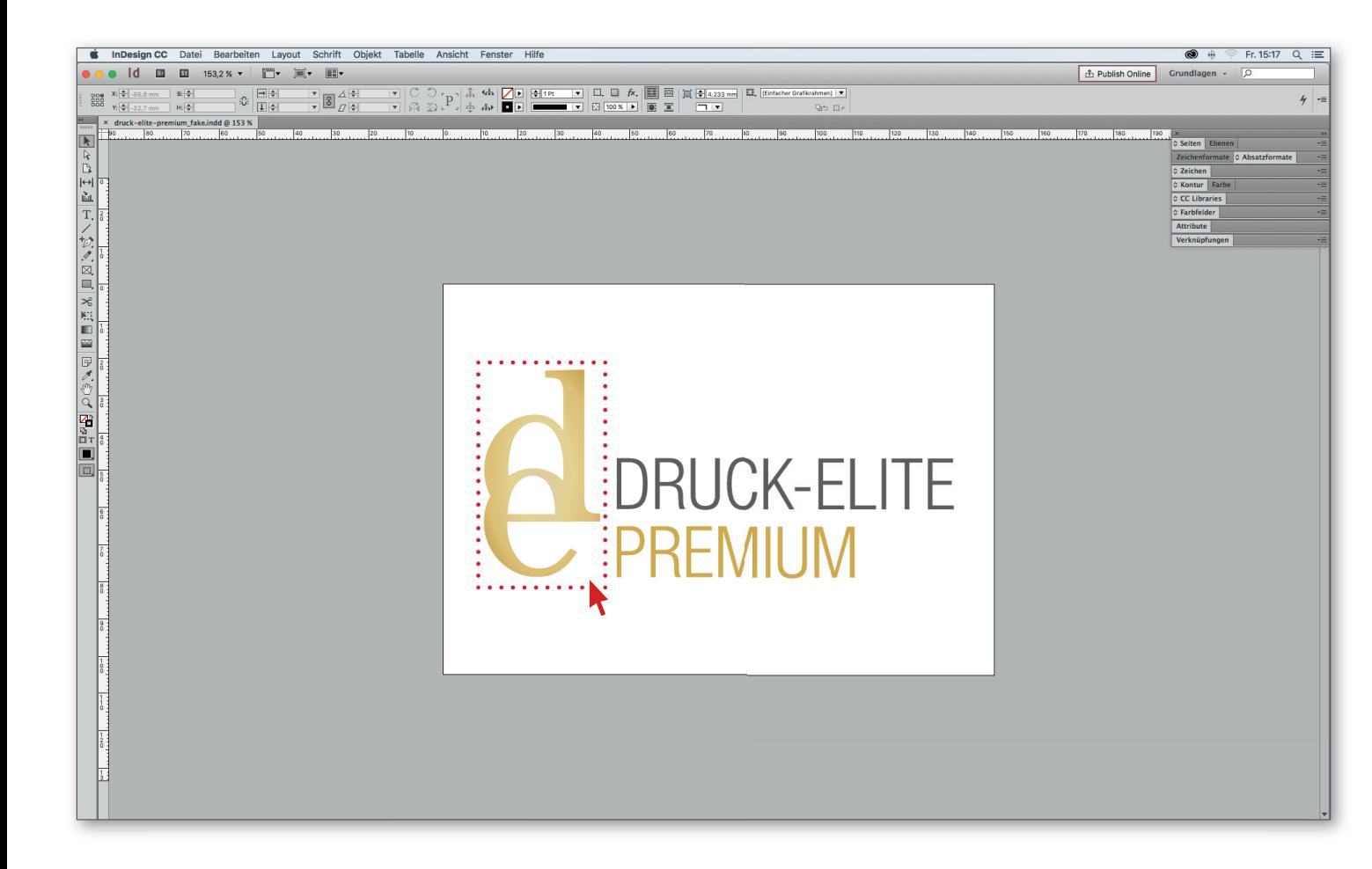

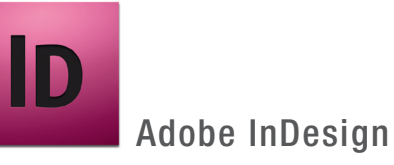

In unserem Beispiel soll ein Teil unseres Logos (markiertes Objekt) im Prägefoliendruck-Gold umgesetzt werden.

Alle anderen Elemente sollen standardmäßig in 4c Skala gedruckt werden.

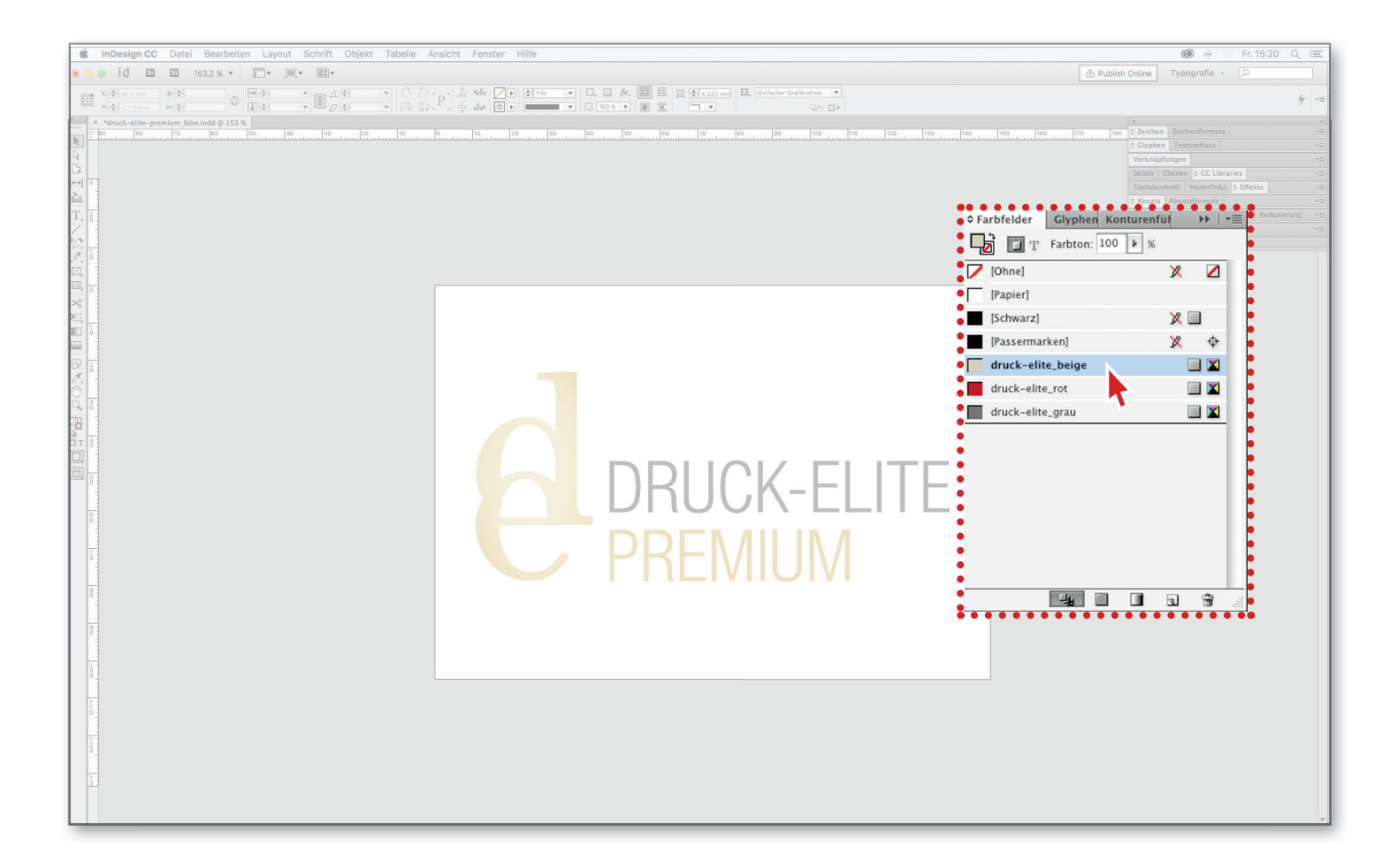

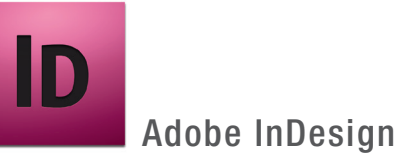

Das Dokument ist grundsätzlich im Farbmodus CMYK aufgebaut.

Bisher ist dem gewählten Objekt die Prozessfarbe »druck-elite\_beige« zugewiesen.

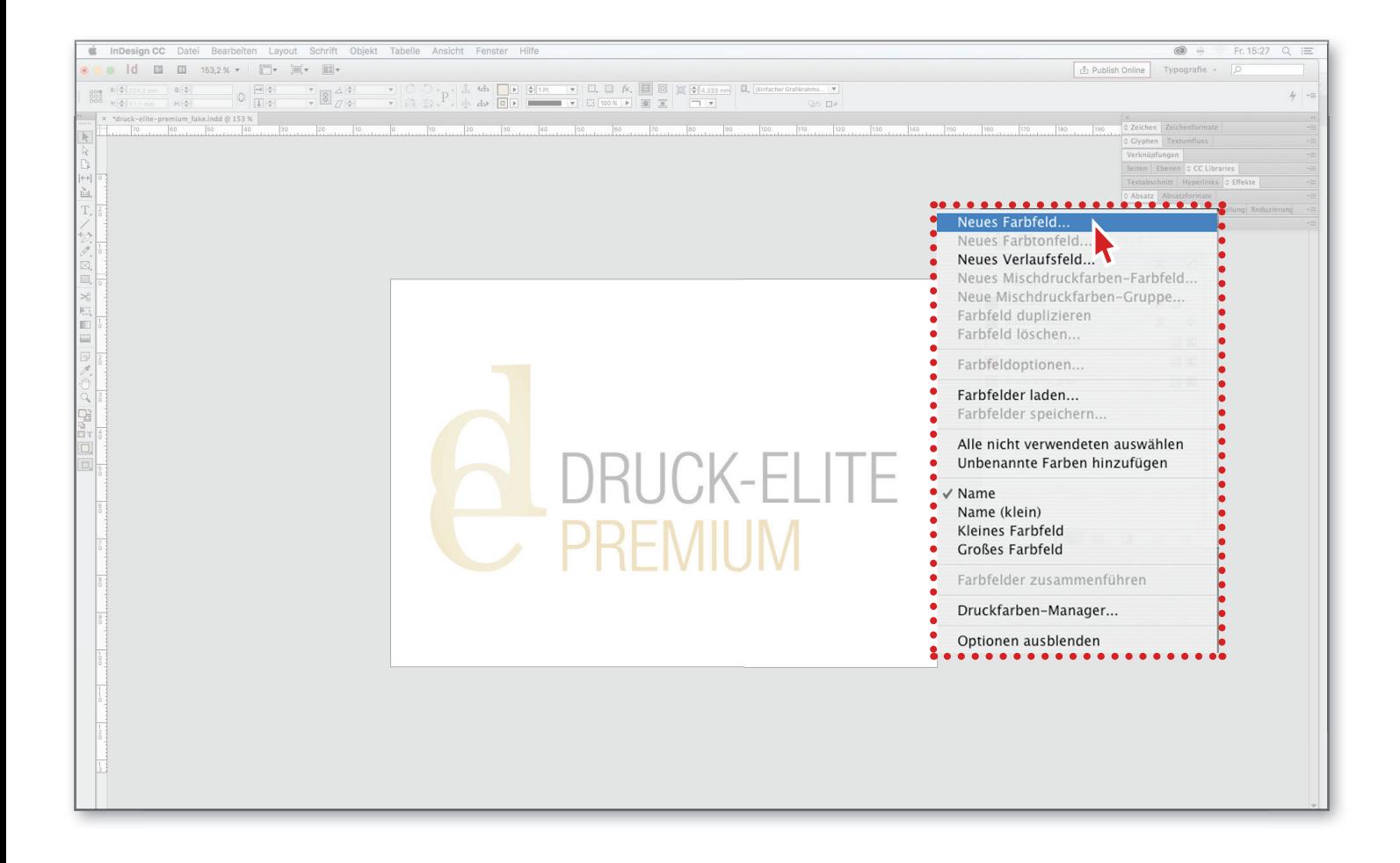

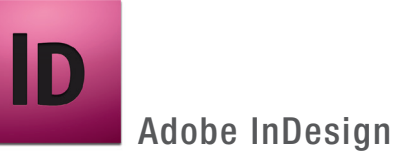

Zunächst legen wir ein neues Farbfeld an…

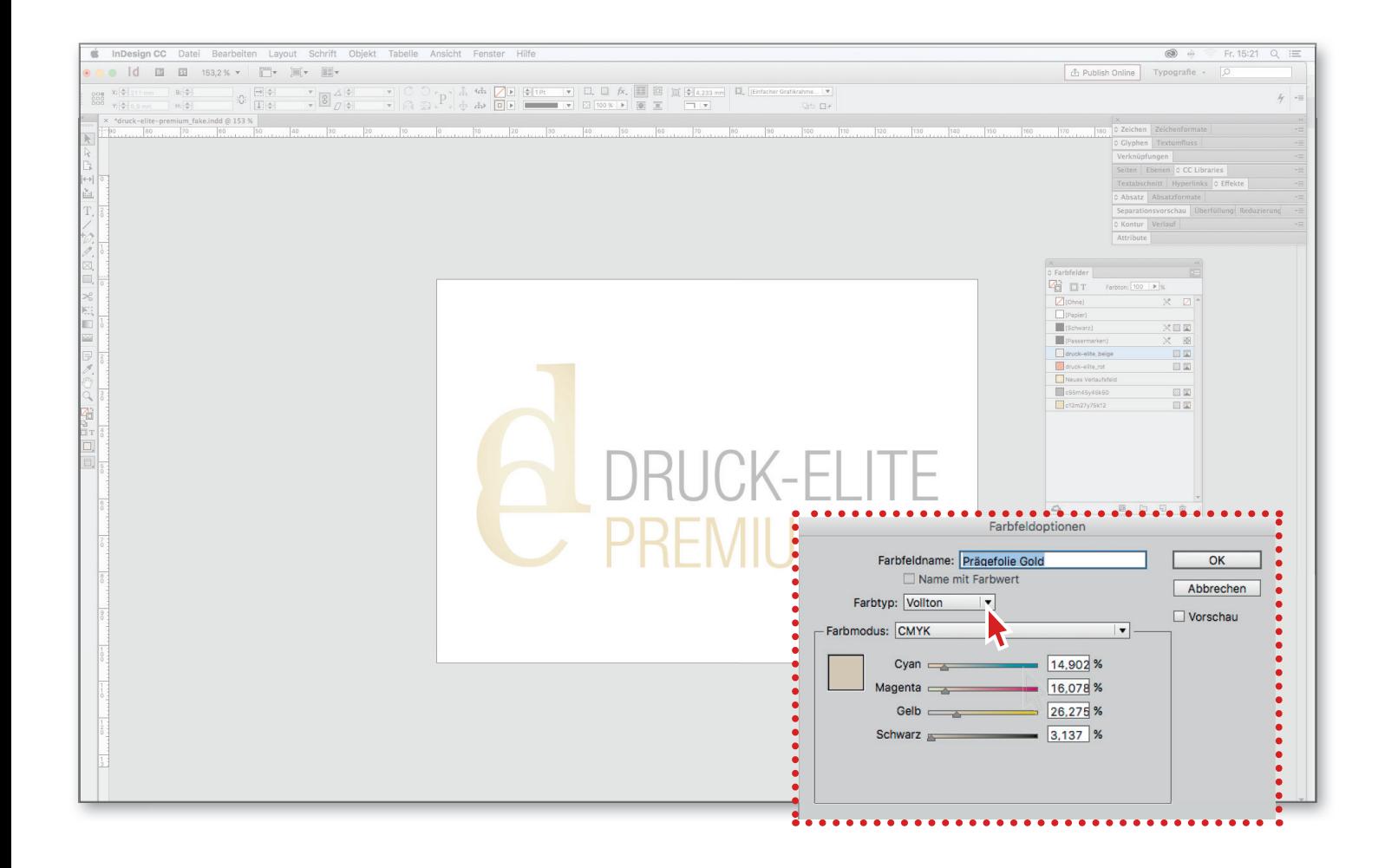

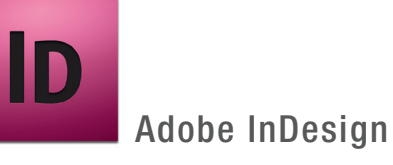

Geben Sie dem neuen Farbfeld einen eindeutigen Namen z.B. »Prägefolie Gold«.

## Definieren Sie das Farbfeld als Vollton.

Den CMYK-Farbwert können Sie nach Belieben wählen, da er nun nur noch der Darstellung am Bildschirm dient (in unserem Beispiel 100% Cyan).

Bestätigen Sie die Einstellungen mit dem OK-Button.

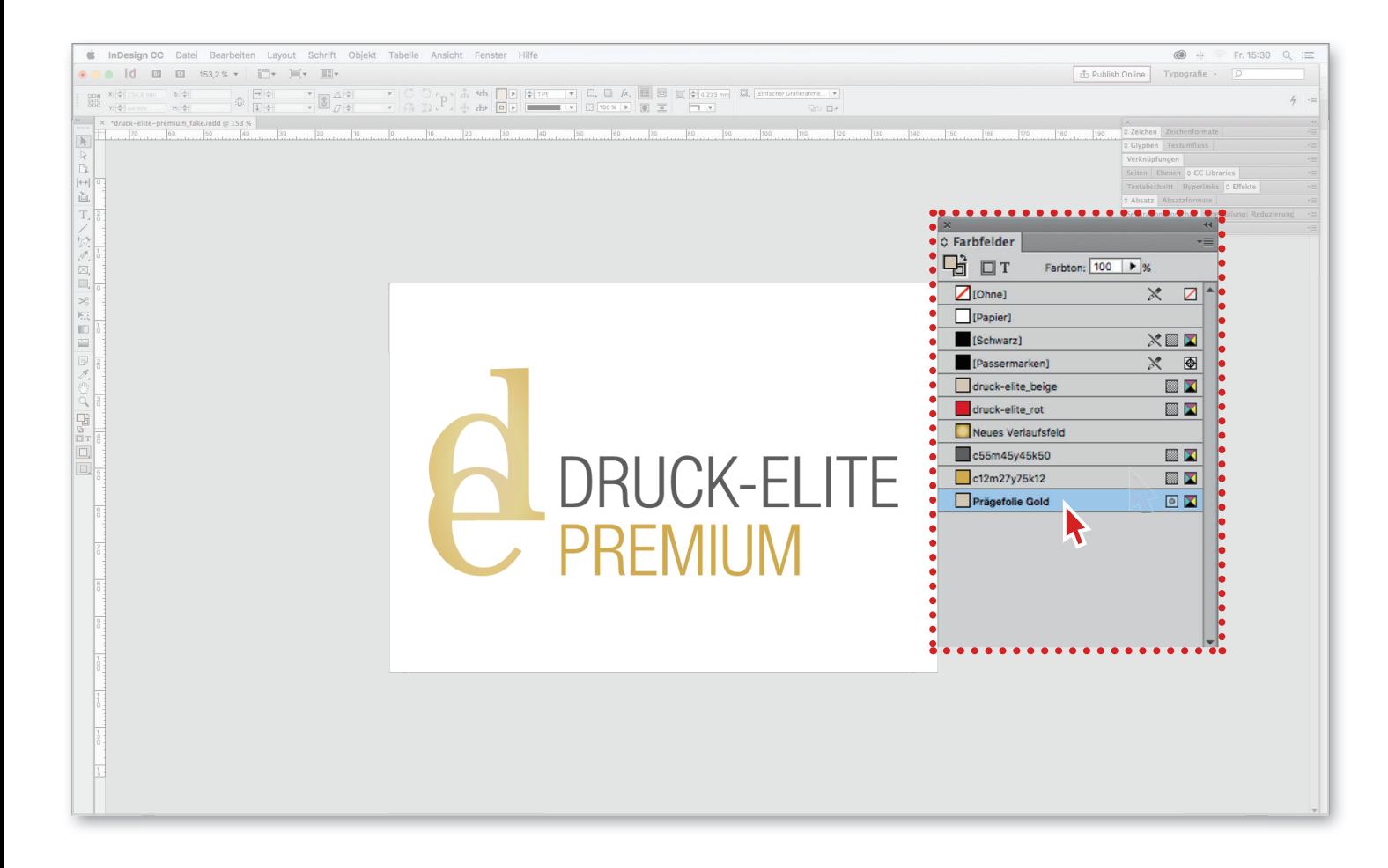

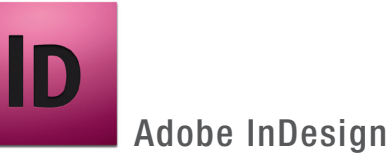

Am ersten Kästchen hinter dem Farbfeldnamen können Sie nochmals überprüfen, ob die Farbe als Volltonfarbe definiert ist.

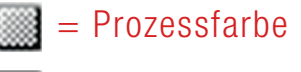

= Volltonfarbe

Weisen Sie dem Element das später geprägt werden soll die Volltonfarbe »Prägefolie Gold« zu.

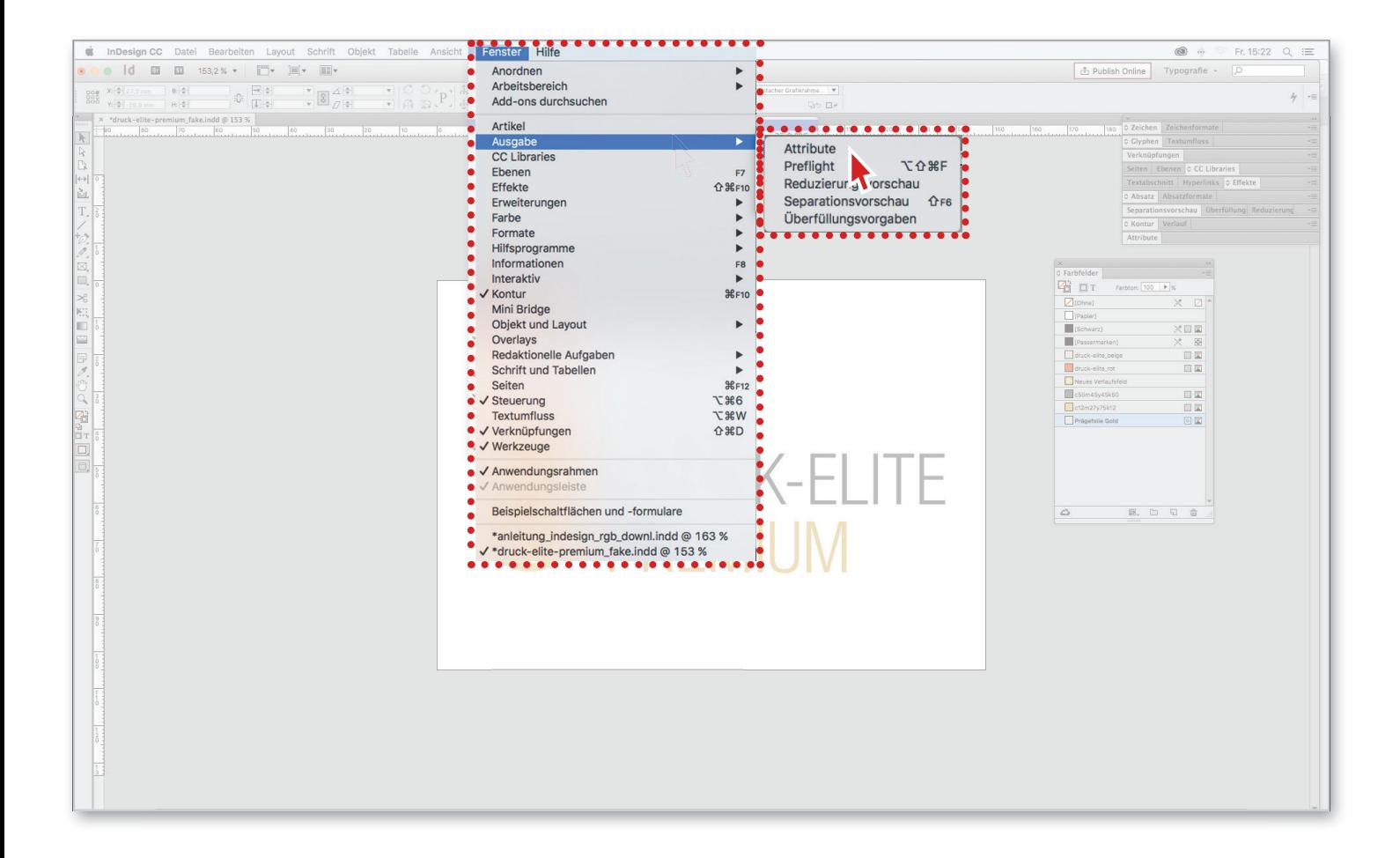

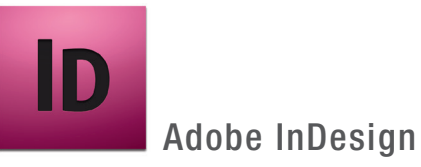

Öffnen Sie das Fenster »Attribute«.

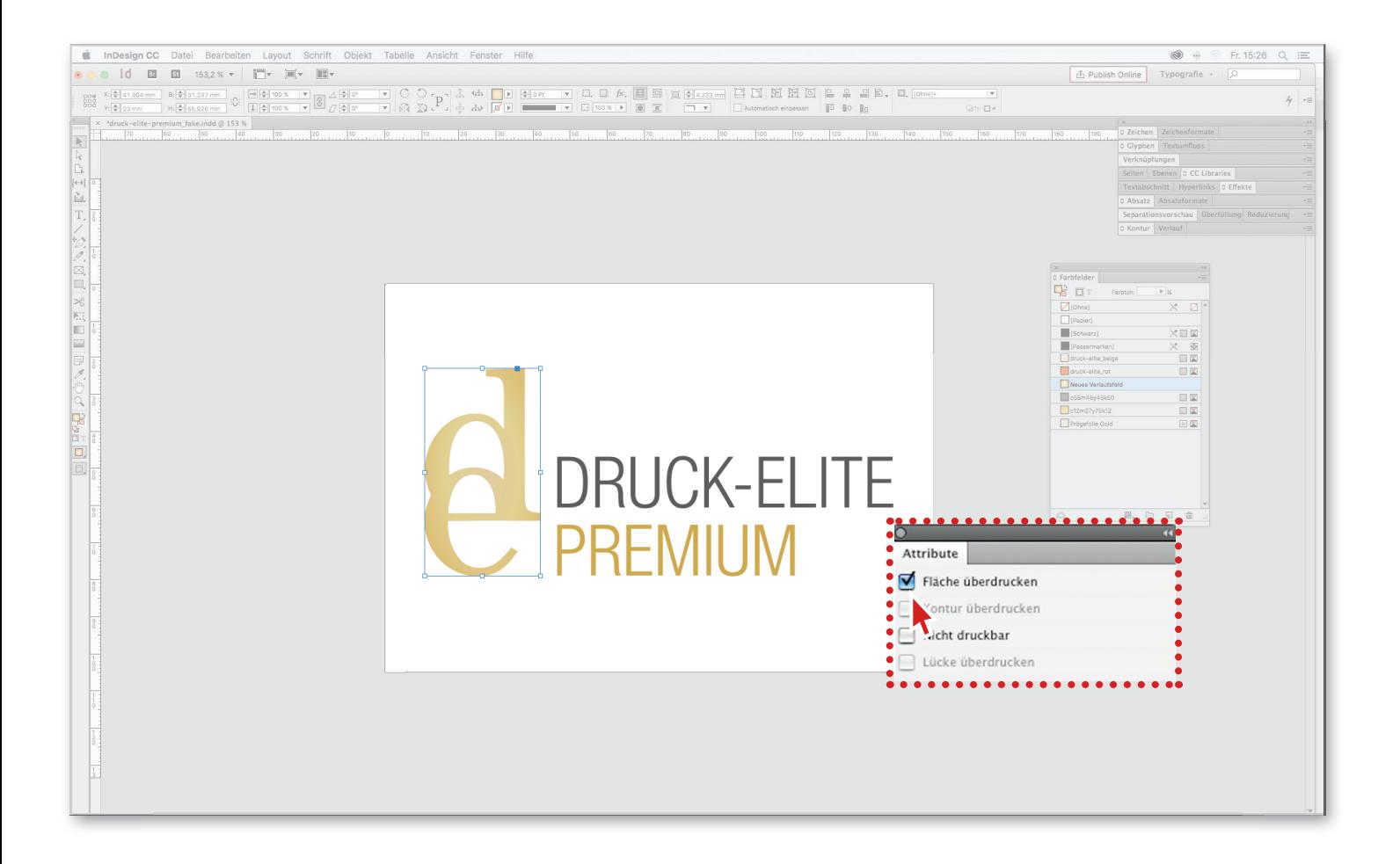

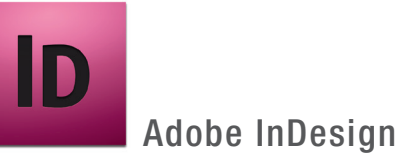

Weisen Sie dem ausgewählten Objekt die Funktion »Fläche überdrucken« zu.

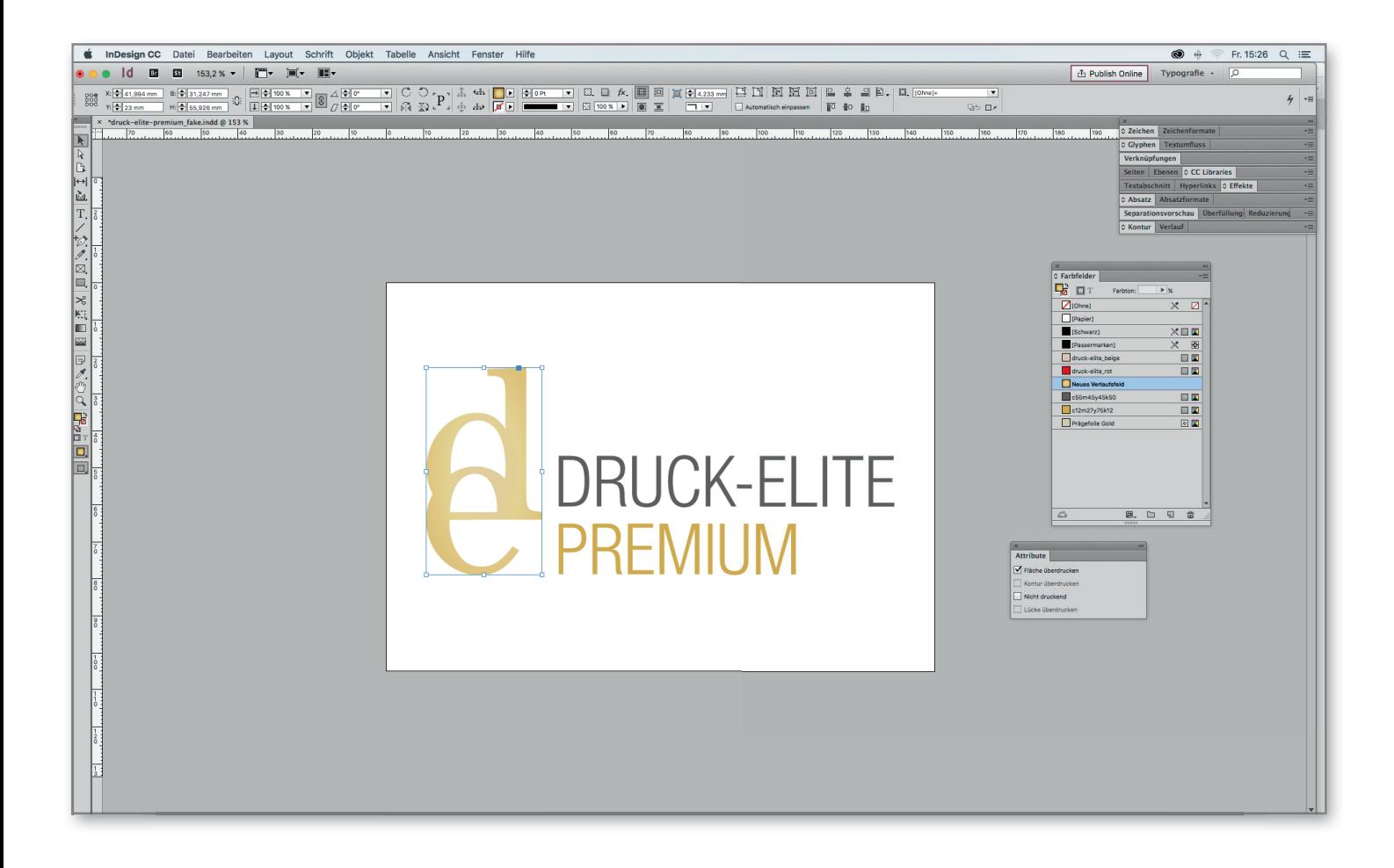

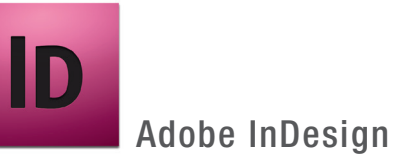

Nun können Sie das Dokument als druckfähiges PDF ausgeben.

Auf den folgenden Seiten zeigen wir Ihnen, wie Sie Ihr PDF mit Adobe Acrobat nochmals überprüfen können…

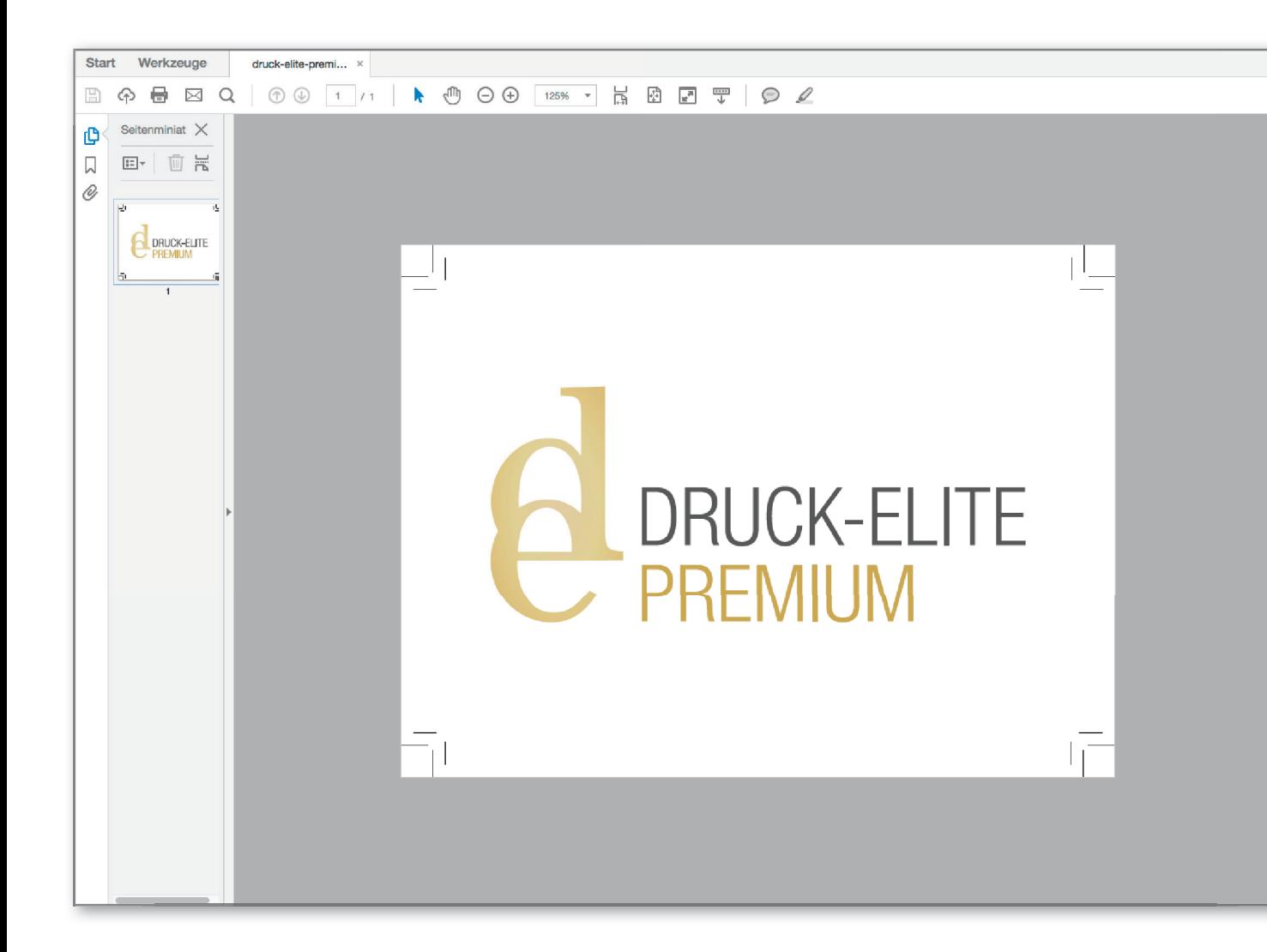

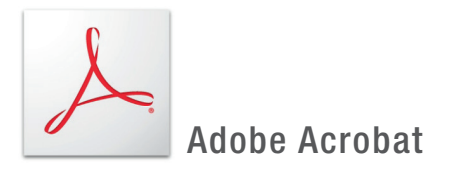

Öffnen Sie das PDF mit Adobe Acrobat.

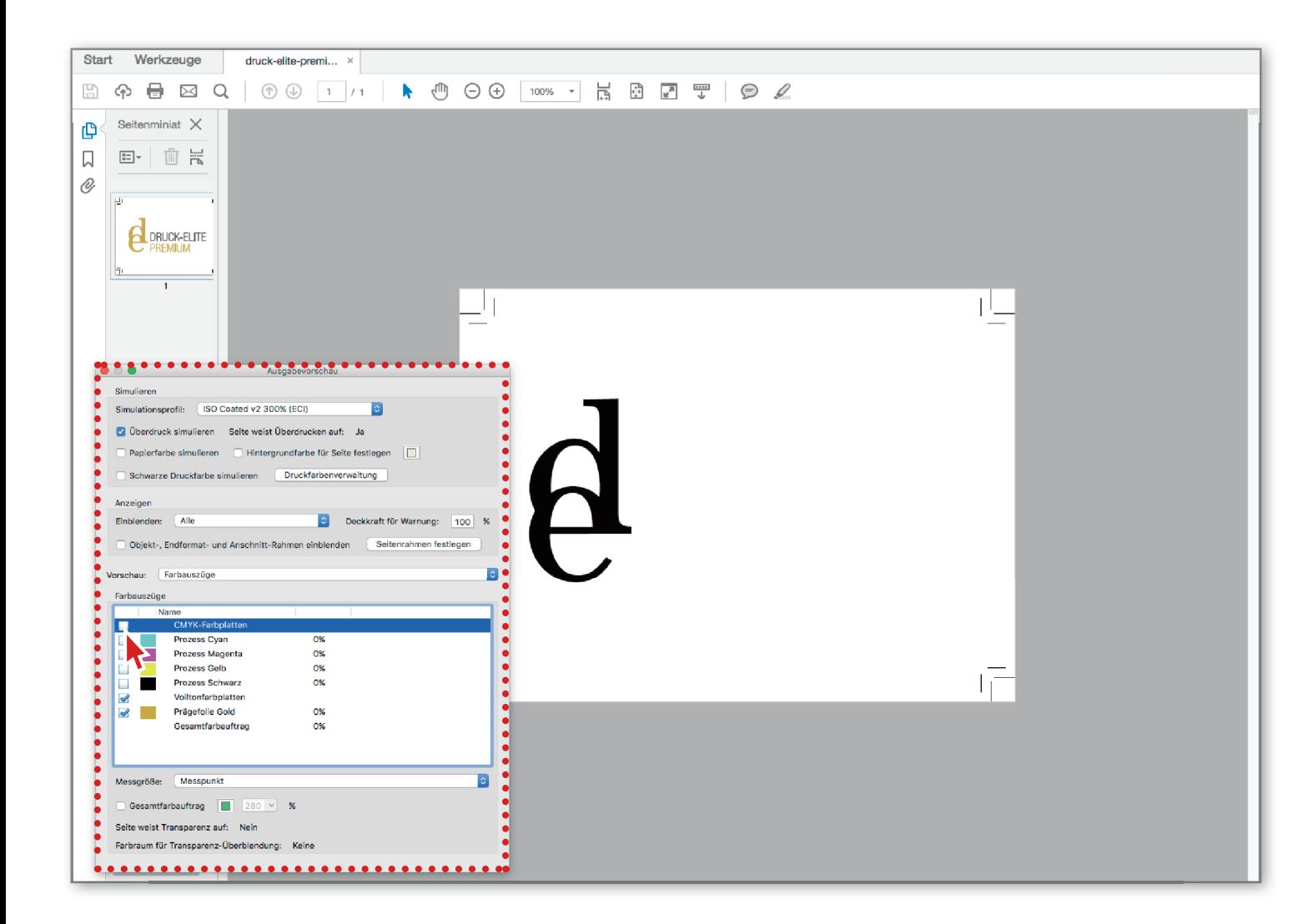

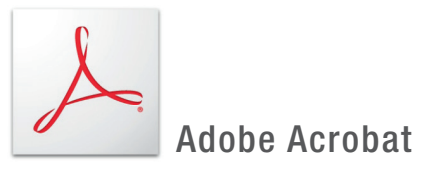

Öffnen Sie das Fenster »Ausgabevorschau« und aktivieren Sie die Funktion »Überdruck simulieren«.

Unter »Separiert« muss die angelegte Volltonfarbe für den Prägefoliendruck aufgelistet sein.

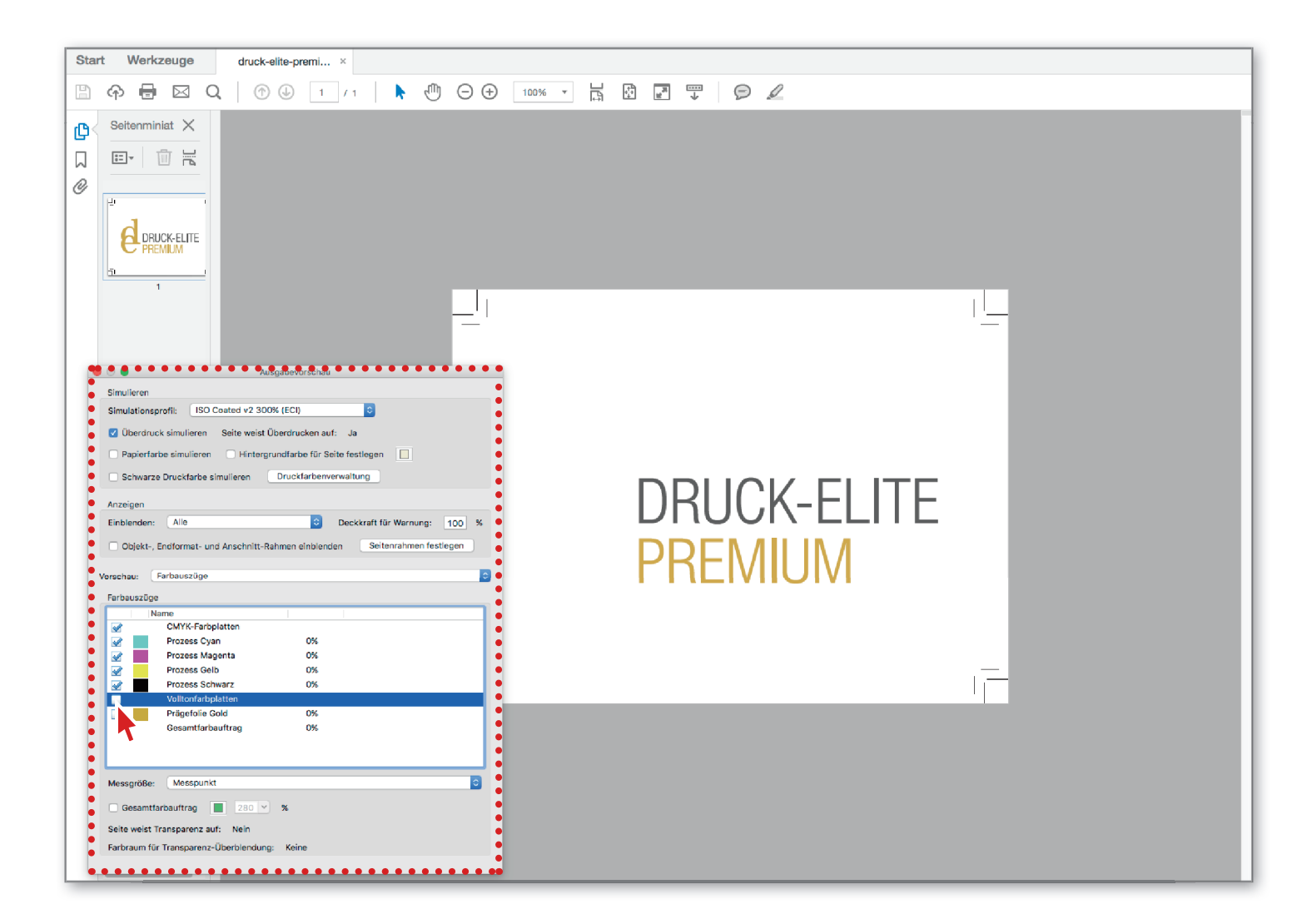

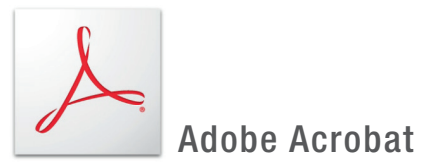

Wenn Sie nun die Anzeige der CMYK-Farbplatten deaktivieren, darf nur noch das Objekt sichtbar sein, das geprägt werden soll.

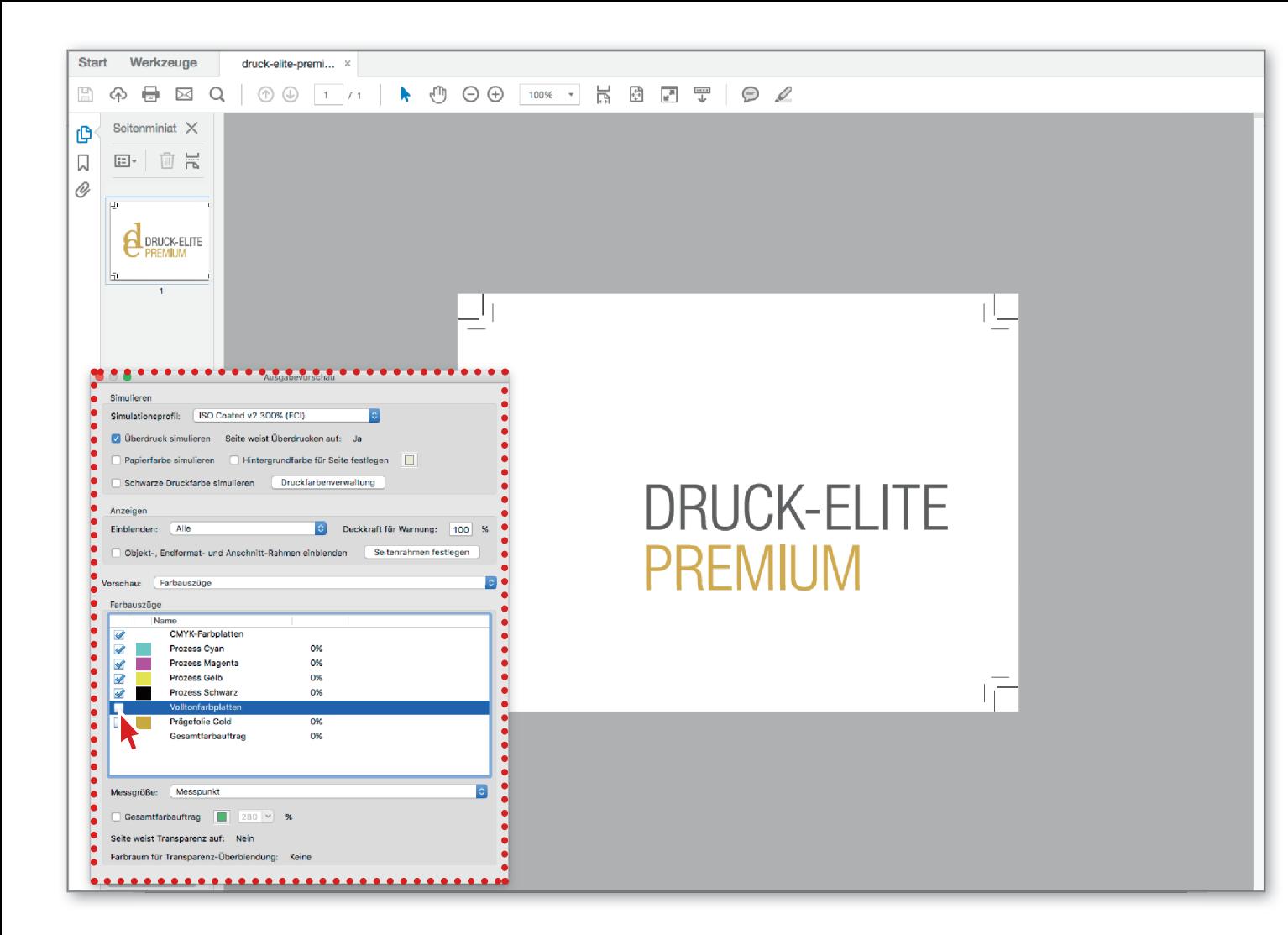

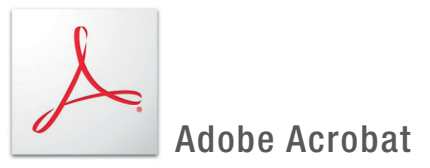

Wenn Sie die Volltonfarbe deaktivieren, muss dieses Objekt demnach verschwinden und dahinter stehende Elemente (hier beige Punkte) dürfen nicht aus gespart werden, d.h. müssen sichtbar sein.

ENDE